## AutoCAD 2014

Para utilizar o Tela Laje ou o Tela Piso com o Autocad 2014 tente os seguintes procedimentos:

- 1- No autocad, digite o comando "ATTDIA" <ENTER> , digite o valor "0" <ENTER>;
- 2 No autocad , vá em Tools Options ou digite o comando "OPTIONS" <ENTER>;
- 3 No quadro que aparecer, vc deve ir em "System"e clicar em "Executable File Settings" :

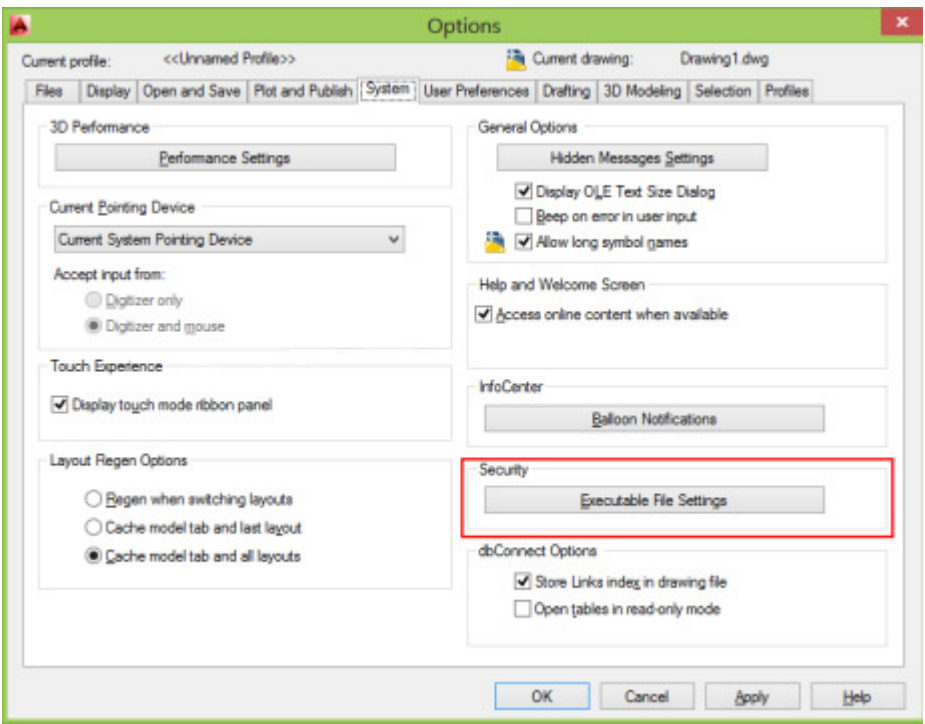

4 - No quadro que abrir escolha as opções "Load from all locations wilhout displaying a warning" e " Load acad.lsp once at the start of the session" e clique em "OK":

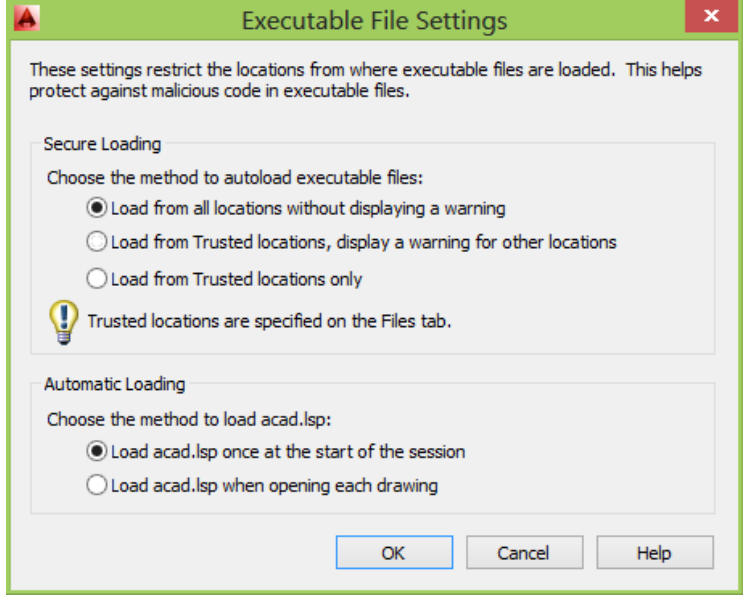

- 5- No autocad , vá em Tools Load Application ou digite o comando "APPLOAD" <ENTER>;
- 6- Clique no botão "Contents";

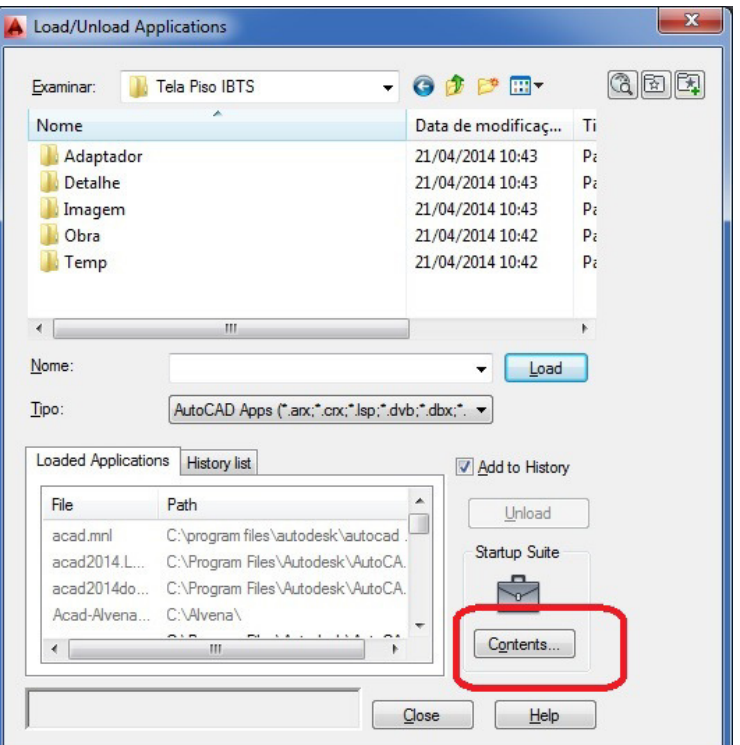

7- Clique em "Add";

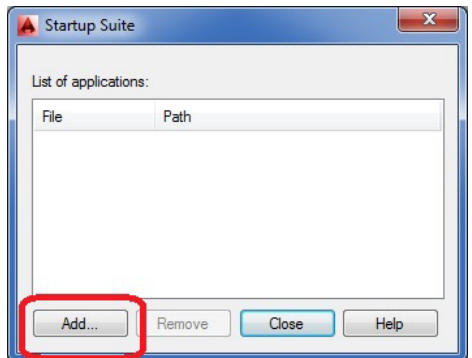

8- Vá até o diretório onde está instalado o Tela Laje e selecione o arquivo ACAD\_IBTS.fas ou vá até até o diretório onde está instalado o Tela Piso e selecione o arquivo ACAD\_PISO.fas e clique em ABRIR.

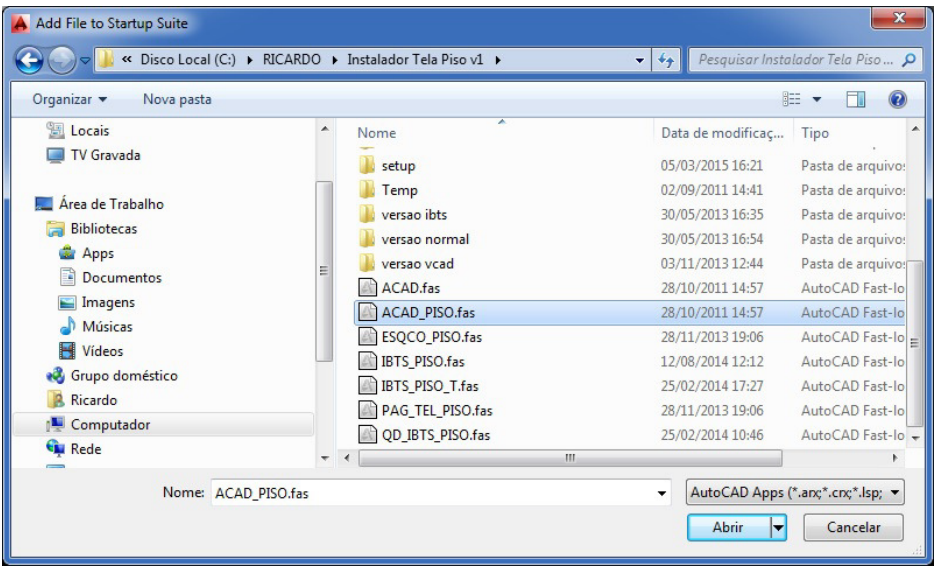

Para utilizar o Tela Laje ou o Tela Piso com o Autocad 2016 e posterior tente os seguintes procedimentos:

- 1- No autocad, digite o comando "STARTMODE" <ENTER> , digite o valor "0" <ENTER>;
- 2- No autocad, digite o comando "STARTUP" <ENTER> , digite o valor "0" <ENTER>;
- 5- No autocad, digite o comando "ATTDIA" <ENTER> , digite o valor "0" <ENTER>;
- 6 No autocad , digite o comando "OPTIONS" <ENTER>;
- 7 No quadro que aparecer, vc deve ir em "System"e clicar em "Security Options" ;

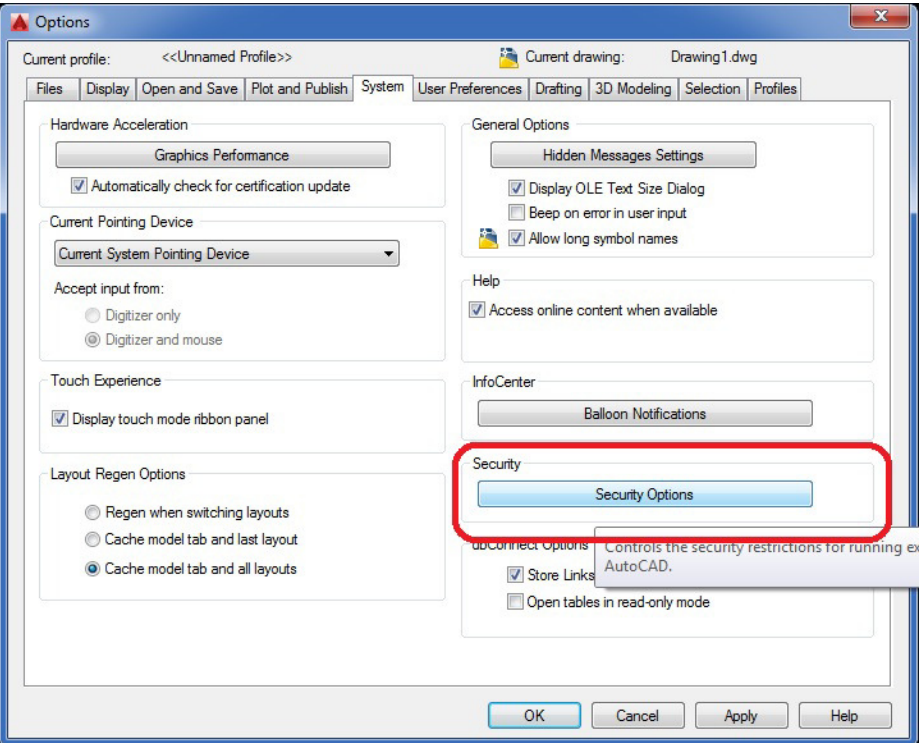

8 - No quadro que abrir selecione "OFF" escolha a opção " Load acad.lsp once at the start of the session" e clique em "OK":

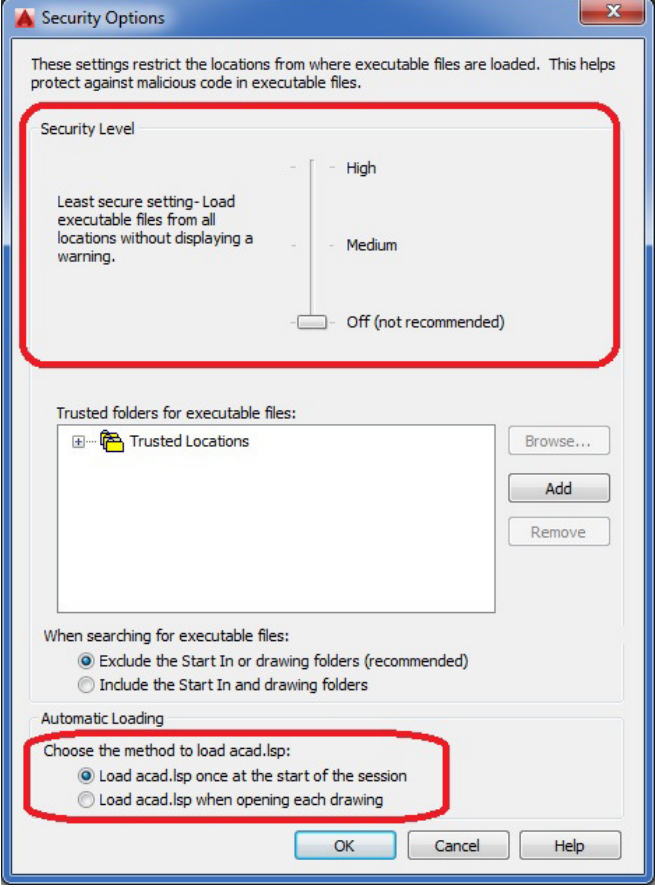

9- No autocad , digite o comando "APPLOAD" <ENTER>; 10- Clique no botão "Contents";

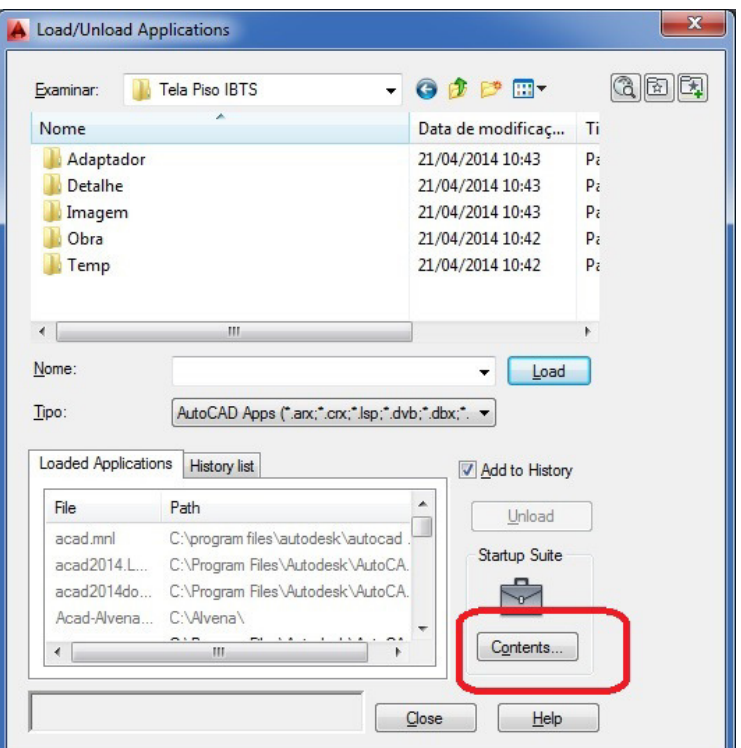

11- Clique em "Add";

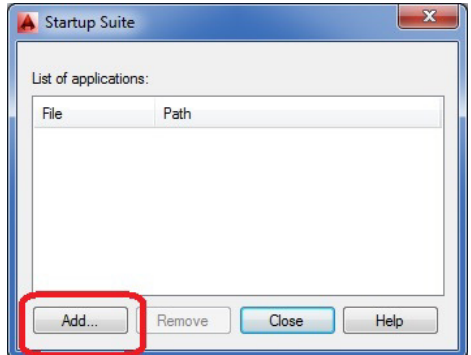

12- Vá até o diretório onde está instalado o Tela Laje e selecione o arquivo ACAD\_IBTS.fas ou vá até até o diretório onde está instalado o Tela Piso e selecione o arquivo ACAD\_PISO.fas e clique em ABRIR.

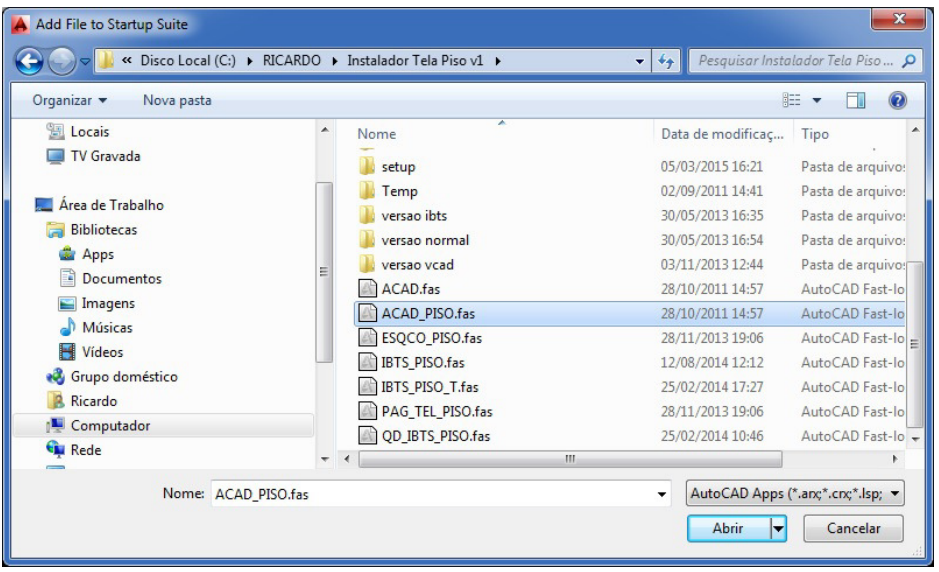